## **DOCUMENTATION / SUPPORT DE FORMATION**

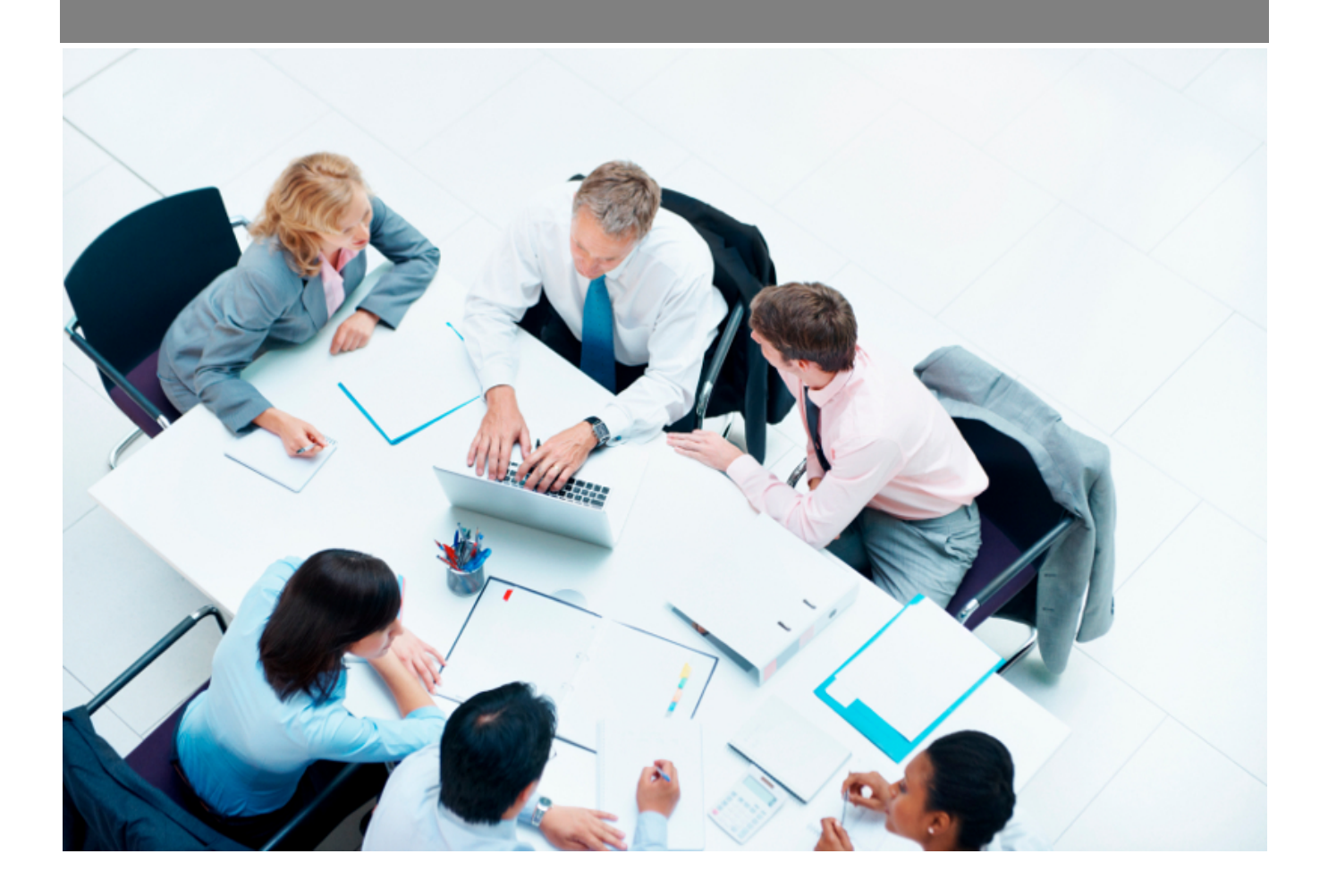

Copyright © Veryswing SAS, Tous droits réservés. VSActivity et VSPortage sont des marques déposées de Veryswing SAS.

## **Table des matières**

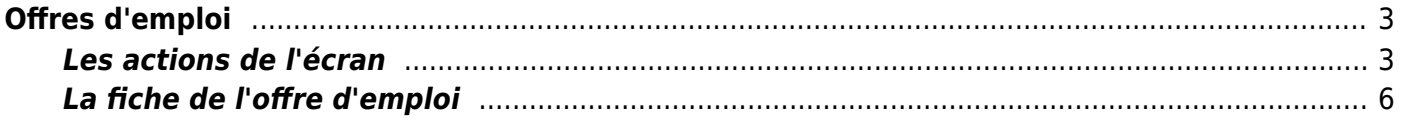

# <span id="page-2-0"></span>**Offres d'emploi**

#### Les droits à activer :

- Offres d'emploi
	- Gérer les offres d'emploi (ajout, modification, supression)
	- Attacher des documents aux offres d'emploi
	- Consulter les documents attachés aux offres d'emploi

Les paramètres d'application disponibles : Administration > Ecrans de paramétrages > Onglet : Recrutement

- Règles de détermination de la référence d'une offre d'emploi : permet de choisir si la référence de l'offre d'emploi est saisie à la main ou si elle est forcée et non modifiable
- S'il y a une intégration candidat avec un e-mail entrant, l'adresse est égale à la référence de l'offre : en cas d'intégration de candidat par e-mail entrant, la référence de l'offre sera automatiquement l'adresse d'intégration du candidat.

Cette page permet de référencer toutes les offres d'emploi créées pour votre processus de recrutement.

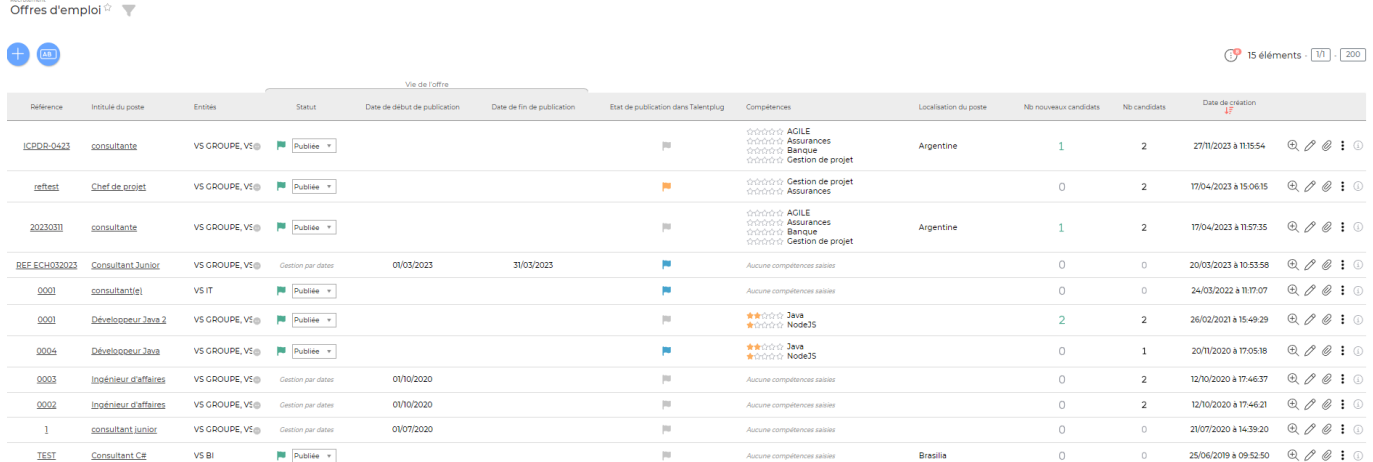

### <span id="page-2-1"></span>**Les actions de l'écran**

#### **Les actions de lignes**

#### $\mathfrak{D}$ Visualiser la fiche de l'offre

Permet d'accéder à la fiche de l'offre. La fiche de l'offre recense l'ensemble des informations relatives

Copyright © Veryswing SAS, Tous droits réservés. **3/7** and the serve of the serve of the serve of the serve of the serve of the serve of the serve of the serve of the serve of the serve of the serve of the serve of the ser VSActivity et VSPortage sont des marques déposées de Veryswing SAS.

à l'offre d'emploi. Elle permet de gérer les candidats, les opportunités et les documents liés à cette offre. Voir ci-après le détail de la fiche de l'offre

## $\mathscr O$  Modifier l'offre

Permet d'accéder au même formulaire que celui de création de l'offre et d'en modifier les données.

#### O Attacher un document

Permet d'attacher un ou plusieurs document en relation avec l'offre d'emploi.

### Plus d'actions

Ce pictogramme donne accès à différentes actions :

- Dupliquer cette offre : permet de copier l'offre. Vous pourrez ensuite modifier des données qui sont déjà saisies
- Associer des candidats : permet de sélectionner des candidats qui existent déjà dans l'application pour les associer à l'offre d'emploi
- Lier une opportunité : permet de lier une opportunité qui est créée dans le menu commercial à l'offre d'emploi
- Générer la fiche d'offre d'emploi au format Word : cette fiche est paramétrable dans le menu Recrutement > Ecrans de paramétrages > Modèles de fiche pour les offres d'emploi
- Générer l'offre d'emploi au format PDF
- Supprimer l'offre

### Colonne statut

La colonne statut dans le tableau est directement modifiable. Les statuts sont paramétrables dans le menu Recrutement > Ecrans de paramétrages > Statuts des offres d'emploi.

### **Ajouter une offre d'emploi**

#### Créer une offre d'emploi

Ce bouton permet de créer une offre d'emploi. Le formulaire ci-dessous apparaît :

Ajout d'une nouvelle offre d'emploi

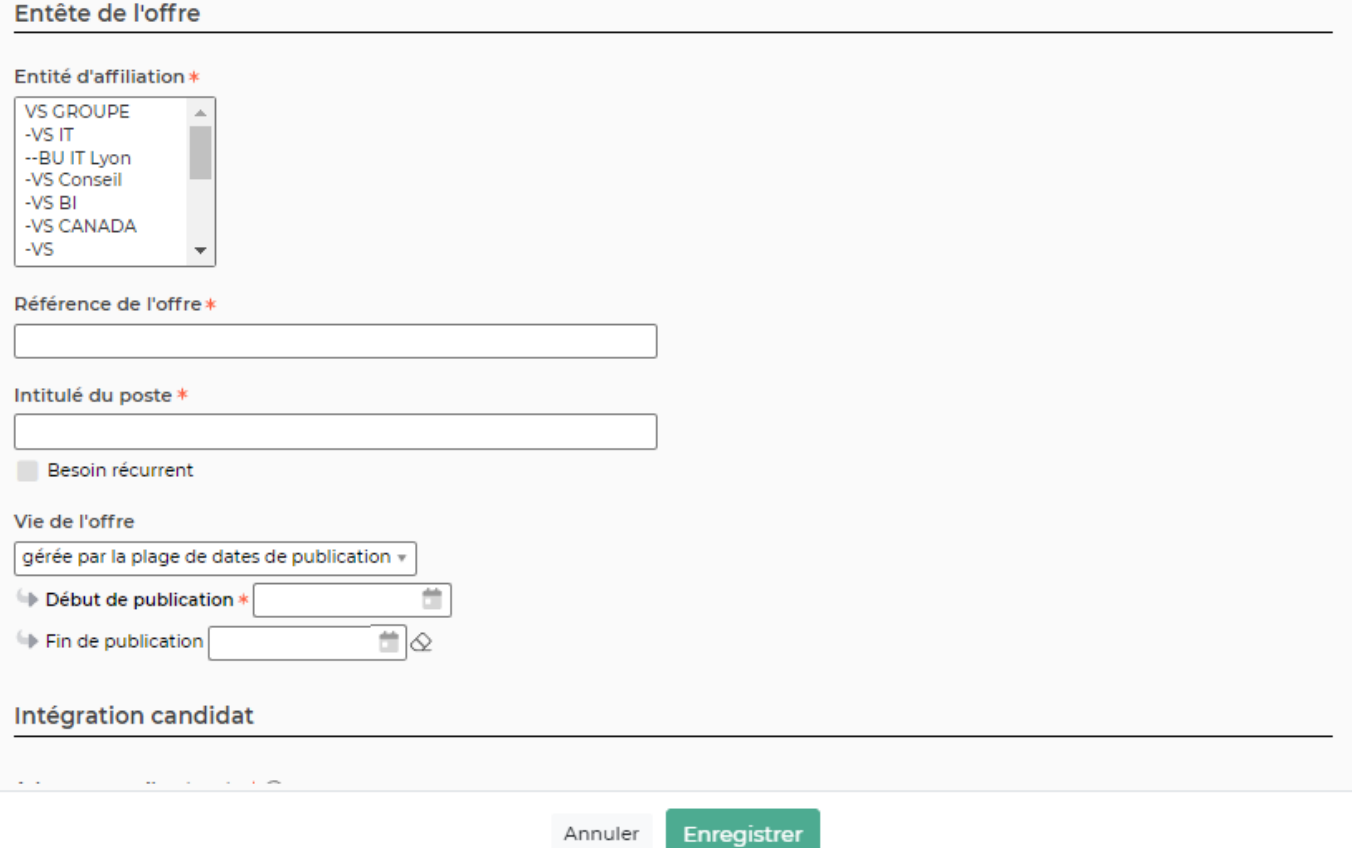

Ce formulaire permet de gérer :

- Les entités concernées par l'offre
- La référence de l'offre : elle doit être unique pour chaque offre d'emploi. Il est possible d'implémenter une règle spécifique d'offre d'emploi. Pour le paramétrage merci de vous rapprocher du support.
- L'intitulé du poste
- La récurrence du besoin
- La vie de l'offre : deux possibilités : soit vous gérez la vie de l'offre par des statuts ou bien par des dates précises
- L'intégration des candidats : en cochant la case vous devez paramétrer :
	- l'adresse mail d'intégration : Adresse à intégrer dans votre annonce de recrutement. Le candidat pourra y envoyer son CV et sa lettre de motivation. Selon vos paramétres d'application, elle peut se générer automatiquement avec le numéro de référence.
	- Le statut liant : correspond au statut du candidat sur l'offre d'emploi
	- Le statut du candidat
	- L'origine du candidat
	- L'utilisateur de substitut : il est **OBLIGATOIRE**. Le choix de l'utilisateur se fait parmis les utilisateurs qui sont identifiés comme "Chargé de recrutement". L'utilisateur de substitut sera positionné dans le champs "Suivi par" dans la fiche du candidat si l'expéditeur du CV n'est pas connu dans VSA. Si l'option d'analyse est activé sur votre environnement, vous aurez la possibilité de paramétrer une adresse mail d'intégration de candidat
- Le détail de l'offre : l'ensemble des listes déroulantes est paramétrable dans le menu Recrutement > Ecrans de paramétrages > Référentiels

Copyright © Veryswing SAS, Tous droits réservés. **5/7** manual serves au serves de la manual de la manual de la ma VSActivity et VSPortage sont des marques déposées de Veryswing SAS.

- Le contact
- Le modèle de la fiche de l'offre : cette fiche est paramétrable dans le menu Recrutement > Ecrans de paramétrages > Modèles de fiche pour les offres d'emploi

### <span id="page-5-0"></span>**La fiche de l'offre d'emploi**

Vous y accédez en cliquant sur depuis l'écran Recrutement > Offres d'emploi. L'écran se compose d'un entête et de trois onglets : candidats, opportunités et documents.

### **L'entête**

Il est composé de toutes les informations qui ont été saisies dans le formulaire de création de l'offre d'emploi.

### Liste des actions

Depuis de pictogramme, vous avez accès à plusieurs actions :

- Revenir à la page de la liste des offres d'emploi
- Modifier cette offre : permet d'ouvrir le formulaire de création et de modifier les données
- Générer une fiche au format Word
- Générer une fiche au format PDF

### **Onglet : Candidats**

Le tableau proposé recense l'ensemble des candidats qui sont liés à l'offre d'emploi. Depuis ce tableau vous pouvez :

- Changer le statut global du candidat
- Changer le statut du candidat sur cette offre
- Supprimer le lien entre le candidat et l'offre

#### Lier des candidats

:

Permet de lier un candidat déjà existant dans VSA à l'offre d'emploi. Le formulaire ci-dessous apparaît

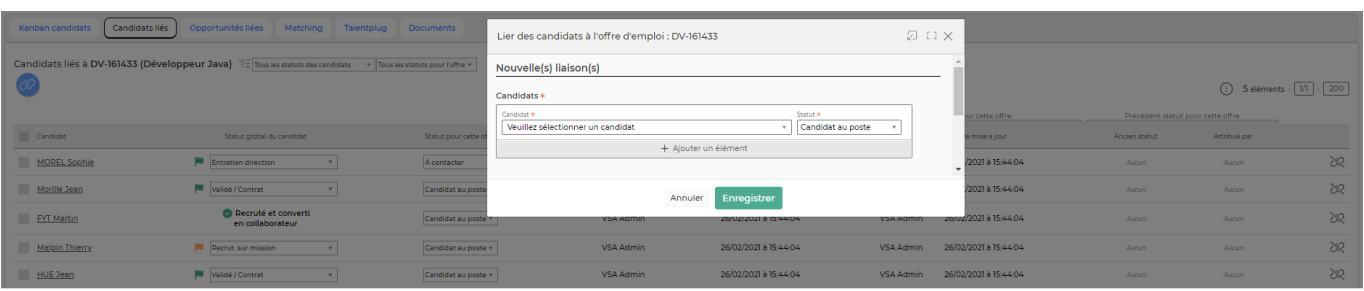

Copyright © Veryswing SAS, Tous droits réservés. **6/7** and the serves of the serves of the serves of the serves o VSActivity et VSPortage sont des marques déposées de Veryswing SAS.

#### **Onglet : Opportunité**

Cet onglet permet de lier une ou plusieurs opportunités déjà créées dans l'application à l'offre d'emploi. Depuis ce tableau, vous pouvez uniquement supprimer le lien opportunité / offre en cliquant  $_{\sf sur}$  $_{\sf sur}$  $_{\sf sur}$   $\otimes$ 

#### Lier des opportunités

Ce bouton permet de créer une nouvelle liaison entre une opportunité et l'offre d'emploi. Le formulaire vous demande uniquement de saisir les deux premiers caractères de votre opportunité, clients ou prospects pour que vous puissiez ensuite sélectionner la bonne opportunité.

#### **Onglet : Documents**

Cet onglet recence l'ensemble des documents qui sont attachés à cette offre d'emploi

Visualiser le document Permet de télécharger et d'ouvrir le document

#### ፡ Plus d'actions

Depuis ce pictogramme vous pourrez supprimer le document